### **Quick Start Guide to Creating Quizzes in Panopto**

#### **Key Features**

- 1. Quizzes can only be taken by users that are signed into your Panopto site.
- 2. Quizzes can be created after you have recorded your presentation.
- 3. After adding your quiz, you will need to click on publish to save.
- 4. View Quiz Results Summary which will show you the total number of correct answers and percentage correct for each quiz.
- 5. Expand each user to see which questions they got correct and which questions they got incorrect.
- 6. Download results into a excel spreadsheet when quizzing has completed.

## When Creating a Quiz you can:

- select from three types of questions (True/False, Multiple Choice and Multiple Select).
- choose viewers to retake a quiz.
- show grade after taking quiz.
- allow review of correct answers.
- block Advancing in the video until answering the quiz.

# **Getting Started**

- 1. Go to your recorded lecture/video in Panopto.
- 2. Click on the Edit Mode to add a quiz to your recording.

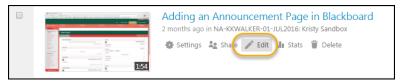

3. Select Quizzes in the menu listing.

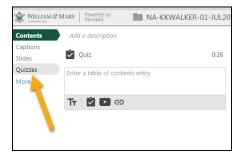

**4.** Once you have selected the location in the playback timeline for your quiz, click on the **Add a Quiz** button located on the left menu listing.

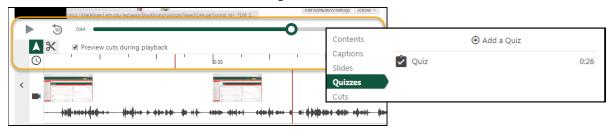

**5.** This will set the quiz in the recording timeline and allow you to start creating the questions. Use the dropdown listing to choose your question type.

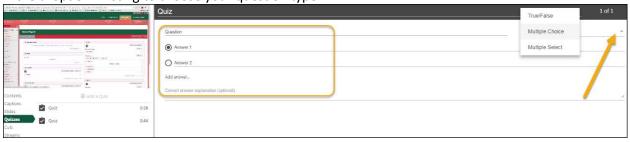

**6.** Choose to **Add a Question** or **Done** to advance to the **Quiz Settings**. You will be able to choose how the quiz is presented to users. When done click **Finish**.

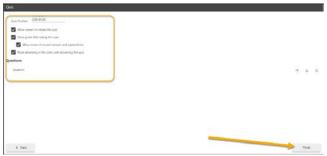

**7.** Click **Publish** when you have finished your quiz and made all your changes. If you do not Publish the recording your quiz will not show to students.

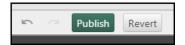

#### **To View Your Quiz Results:**

- 1. Go to your Panopto folder and choose the video that you added the quiz.
- 2. Click on Settings.
- 3. Locate the Quiz Results in the menu listing.
- 4. View Results or Download to your computer.

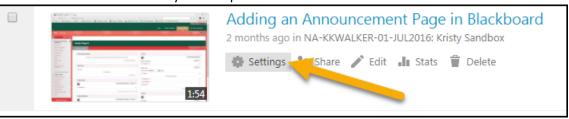

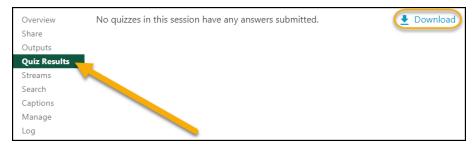

https://support.panopto.com/articles/Documentation/Quizzing-Feature.